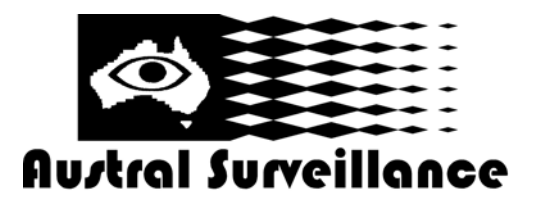

# **Remote Playback**

1. Double Click the "Remote Play Back" Icon

Once inside the software, exit the system bar by clicking on the red X (below)

Catalogue Number **Surveillance System** 

2. Click on  $\overline{\bullet}$ , then select the IP address provided. Type in your user name and password.

3. Once connected, click on the icon. Select "advance search". This will allow you to select which cameras you wish to view and at what date and time.

4. Select "Just Play" to simply view the recorded file.

Please note that if you select "ALL CAMERAS", it may take several minutes to download entire footage.

5. Click the "play" icon to review the footage.

## **Zooming and fast/slow replay**

6. If you wish to digitally zoom into an image, select pause, double click on the image to show it in 'single view'.

7. To view footage at a faster rate, select the up arrow in the control bar. Footage can be viewed at up to 8 x the real-time speed. Conversely, to slow down footage speed, select the down arrow in the control bar. Footage can be viewed as slow as 1/4 of its real-time speed.

#### **Permanent save**

8. This function is best performed from the server (main) PC as a higher quality picture is available.

> **FOR ASSISTANCE AUSTRAL SURVEILLANCE 1300 130 508**

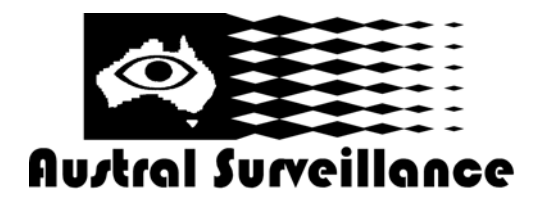

Catalogue Number **Surveillance System** 

## **Instruction Remote Playback Setup**

- 1. Turn off the Surveillance program.
- 2. Click to on "My Computer"
- 3. Click to on C Drive
- 4. Select GV800 or 600 folder depending on system
- 5. Scroll down until you find RPBsvr Remote Play Back Server
- 6. Double Click on RPBsvr
- 7. Click on Server
- 8. Start Server
- 9. ID and Password
- 10. Click option and setup
- 11. Login your ID again
- 12. Tick on auto run when starting windows
- 13. Type your ID and Password and click OK

# **FOR ASSISTANCE AUSTRAL SURVEILLANCE 1300 130 508**